# SI-38 Series User Manual

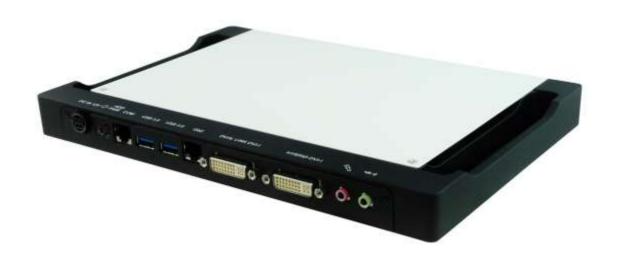

| Revision | Release Date |  |
|----------|--------------|--|
| V0.1     | 2012/07/30   |  |
| V0.2     | 2014/09/23   |  |

#### Copyright © 2012 IBASE Technology INC. All Rights Reserved.

No part of this manual, including the products and software described in it, may be reproduced, transmitted, transcribed, stored in a retrieval system, or translated into any language in any form or by any means, except documentation kept by the purchaser for backup purposes, without the express written permission of IBASE Technology INC. ("IBASE").

Products and corporate names mentioned in this manual may or may not be registered trademarks or copyrights of their respective companies, and are used for identification purposes only. All trademarks are the property of their respective owners.

Every effort has been made to ensure that the contents of this manual are correct and up to date. However, the manufacturer makes no guarantee regarding the accuracy of its contents, and reserves the right to make changes without prior notice.

# **Table of Contents**

| Setting up your system              | 5  |
|-------------------------------------|----|
| Care during use                     | 6  |
| Acknowledgments                     | 7  |
| Accessories                         | 8  |
| Components                          | 8  |
| I/O View                            | 8  |
| Specifications                      | 10 |
| Mounting SI-38 to the Wall          | 11 |
| Wall mounting requirements          | 12 |
| Selecting the location              | 12 |
| SI-38 mounting bracket solution     | 13 |
| Exploded view of the SI-38 assembly | 14 |
| Installation                        | 15 |
| Installing CPU                      | 15 |
| Installing the memory               | 16 |
| Setting the Jumpers                 | 17 |
| Connectors on IB938                 | 18 |
| BIOS Setup                          | 22 |
| Drivers Installation                | 38 |
| Annendix                            | 43 |

# **Safety Information**

Your SI-38 is designed and tested to meet the latest standards of safety for information technology equipment. However, to ensure your safety, it is important that you read the following safety instructions.

#### Setting up your system

- Read and follow all instructions in the documentation before you operate your system.
- Do not use this product near water.
- Set up the system on a stable surface. Do not secure the system on any unstable plane.
- Do not place this product on an unstable cart, stand, or table. The product may fall, causing serious damage to the product.
- Slots and openings on the chassis are for ventilation. Do not block or cover these
  openings. Make sure you leave plenty of space around the system for ventilation.
   Never insert objects of any kind into the ventilation openings.
- This system should be operated from the type of power indicated on the marking label. If you are not sure of the type of power available, consult your dealer or local power company.
- Use this product in environments with ambient temperatures between 0°C and 45°C.
- If you use an extension cord, make sure that the total ampere rating of the devices plugged into the extension cord does not exceed its ampere rating.
- DO NOT LEAVE THIS EQUIPMENT IN AN ENVIRONMENT WHERE
   THESTORAGE TEMPERATURE MAY GO BELOW -20° C (-4° F) OR ABOVE
   80° C (176° F). THIS COULD DAMAGE THE EQUIPMENT. THE EQUIPMENT
   SHOULD BE IN A CONTROLLED ENVIRONMENT.

#### Care during use

- Do not walk on the power cord or allow anything to rest on it.
- Do not spill water or any other liquids on your system.
- When the system is turned off, a small amount of electrical current still flows.
   Always unplug all power, and network cables from the power outlets before cleaning the system.
- If you encounter the following technical problems with the product, unplug the power cord and contact a qualified service technician or your retailer.
  - The power cord or plug is damaged.
  - Liquid has been spilled into the system.
  - The system does not function properly even if you follow the operating instructions.
  - The system was dropped or the cabinet is damaged.

#### **Lithium-Ion Battery Warning**

**CAUTION**: Danger of explosion if battery is incorrectly replaced. Replace only with the same or equivalent type recommended by the manufacturer. Dispose of used batteries according to the manufacturer's instructions.

#### NO DISASSEMBLY

The warranty does not apply to the products that have been disassembled by users

# WARNING HAZARDOUS MOVING PARTS KEEP FINGERS AND OTHER BODY PARTS AWAY

# Acknowledgments

- AMI is a registered trademark of AMI Software International, Inc.
- AMD and ATI are registered trademarks of AMD Corporation.
- Microsoft Windows is a registered trademark of Microsoft Corporation.
- FINTEK is a registered trademark of FINTEK Electronics Corporation.
- REALTEK is a registered trademark of REALTEK Electronics Corporation.
- All other product names or trademarks are properties of their respective owners.

#### **Accessories**

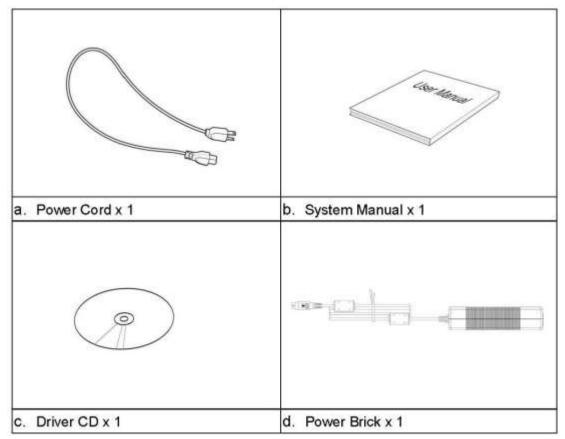

# **Components**

# I/O View

Refer to the diagram below to identify the components on this side of the system.

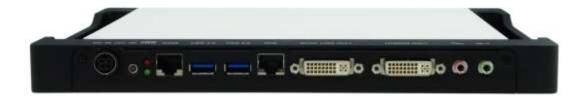

#### **Power Bottom**

The power switch allows powering ON and OFF the system.

#### **HDD**

The hard disk LED blinks when data is being written into or read from the hard disk

#### **Power**

The power LED lights when system is powered on.

#### **Dual Link DVI-I**

The Dual Link DVI-I interface transmits uncompressed digital data from A70 (Accelerated Processing Unit).

#### **Hybrid DVI-I**

The Hybrid DVI-I interface supports HDMI (with audio) to transmit uncompressed digital data from A70 (Accelerated Processing Unit).

#### LAN<sub>1</sub>

The eight-pin RJ-45 LAN port supports a standard Ethernet cable for connection to a local network.

#### COM 1

Communication or serial port is compatible with RJ 45 interface without RI (ring indicator) signal.

#### **USB1/2**

The USB (Universal Serial Bus) port is compatible with USB devices such as keyboards, mouse devices, cameras, and hard disk drives. USB allows many devices to run simultaneously on a single computer, with some peripheral acting as additional plug-in sites or hubs.

#### **AUDIO**

The stereo audio jack (3.5mm) is used to connect the system's audio out signal to amplified speakers or headphones.

#### **DC-IN 12 V**

The supplied power adapter converts AC power to DC power for use with this jack. Power supplied through this jack supplies power to the system. To prevent damage to the system, always use the supplied power adapt0r.

# **Specifications**

| System Mainboard      | IB938                                             |
|-----------------------|---------------------------------------------------|
| Chassis Color         | Black / White                                     |
| Storage               | 2.5" 250GB SATA HDD x 1                           |
| Mounting              | Wall mount                                        |
| Power Supply          | 80W DC adapter                                    |
| Operating Temperature | 0°C ~ 45°C (32°F ~ 113°F)                         |
| Storage Temperature   | -20°C ~ 80°C                                      |
| Relative Humidity     | 5~90% @45°C (non-condensing)                      |
| Vibration             | HDD: 0.25 Grms/5~500Hz random operation           |
| Shock                 | HDD: 15 Grms peak acceleration (11 msec duration) |
| RoHS                  | Available                                         |

<sup>·</sup> This specification is subject to change without prior notice.

# Mounting SI-38 to the Wall

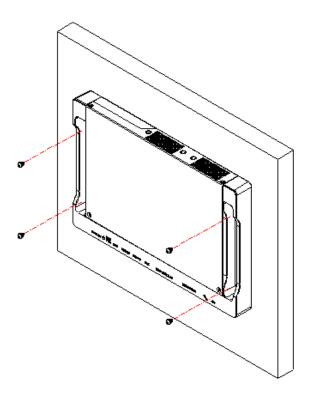

You can install SI-38 on plastic (LCD monitor), wood, drywall surface over studs, or a solid concrete or metal plane directly. Ensure the installer uses at least four M3-length 6mm screws to secure the system on wall. Six M3 length 6mm screws are recommended to secure the system on wall.

Fasteners are not included with the unit, and must be supplied by the installer. The types of fasteners required are dependent on the type of wall construction. Choose fasteners that are rated either "Medium Duty" or "Heavy Duty." To assure proper fastener selection and installation, follow the fastener manufacturer's recommendations.

#### Wall mounting requirements

**Note:** Before mounting the system on wall, ensure that you are following all applicable building and electric codes.

When mounting, ensure that you have enough room for power and signal cable routing. And have good ventilation for power adapter. The method of mounting must be able to support weight of the SI-38 plus the suspend weight of all the cables to be attached to the system. Use the following methods for mounting your system:

#### Mounting to hollow walls

- Method 1: Wood surface A minimum wood thickness 38mm (1.5in.) by 25.4 cm (10in.) of high, construction grade wood is recommended.
   Note: This method provides the most reliable attachment of the unit with little risk that the unit will come loose or require ongoing maintenance.
- Method 2: Drywall walls Drywall over wood studs is acceptable.

Mounting to a solid concrete or brick wall - Mounts on a flat smooth surface.

#### **Selecting the location**

Plan the mounting location thoroughly. Locations such as walkway areas, hallways, and crowded areas are not recommended. Mount the unit to a flat, sturdy, structurally sound column or wall surface.

The best mounting surface is a standard countertop, cabinet, table, or other structure that is minimally the width and length of the unit. This recommendation reduces the risk that someone may accidentally walk into and damage the device. Local laws governing the safety of individuals might require this type of consideration.

# SI-38 mounting bracket solution

SI-38 mounting bracket (IBASE) part number: SC2SI38----0A1100P

Please install SI-38 to the mounting bracket using 4 screws, as shown in the picture.

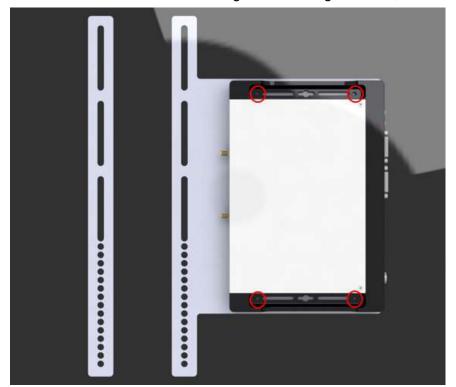

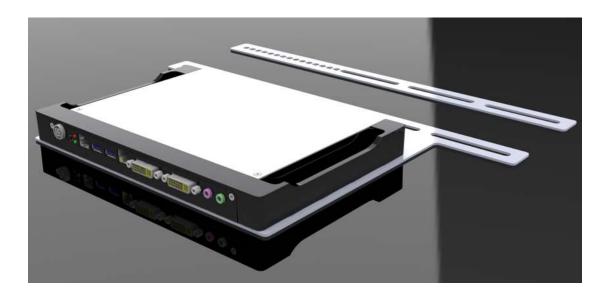

# **Exploded view of the SI-38 assembly**

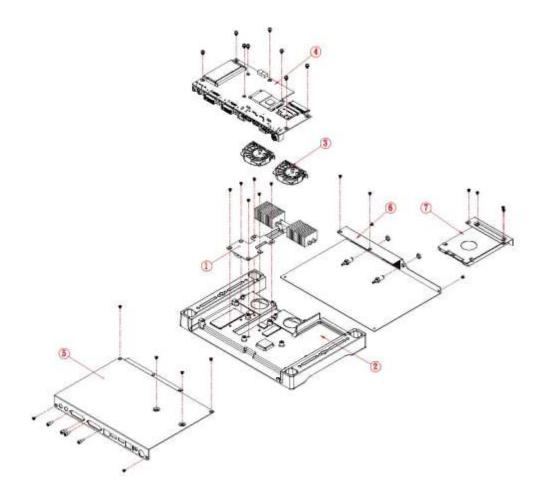

# Parts description

| Part No. | Description | Part No. | o. Description           |  |
|----------|-------------|----------|--------------------------|--|
| 1        | Heat Pipe   | 2        | Main die casting chassis |  |
| 3        | Fan set     | 4        | IB938 MB                 |  |
| 5        | Top Cover   | 6        | Bottom Cover             |  |
| 7        | 2.5" HDD    |          |                          |  |

#### Installation

#### **Installing CPU**

The SI-38 (IB938 board) supports PGA-722 socket for AMD R-Series 32nm QC/DC APU. (The maximum TDP supported is 35W)

The processor socket comes with a screw to secure the processor. As shown in the left picture below, loosen the screw first before inserting the processor. Place the processor into the socket by making sure the notch on the corner of the CPU corresponds with the notch on the inside of the socket. Once the processor has slid into the socket, fasten the screw. Refer to the figures below.

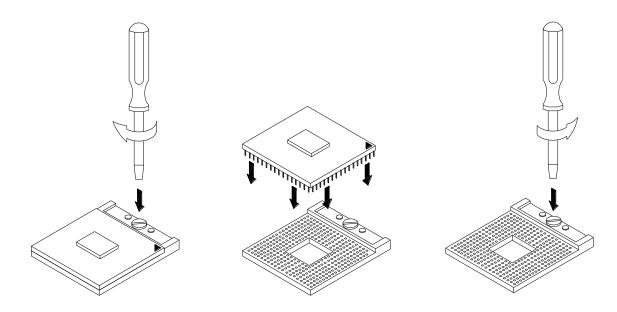

#### **Installing the memory**

The IB938 board supports two DDR3 memory socket for a maximum total memory of 8GB in DDR3 SO-DIMM memory type.

Installing and Removing Memory Modules

To install the DDR3 modules, locate the memory slot on the board and perform the following steps:

- Hold the DDR3 module so that the key of the DDR3 module aligns with that on the memory slot. Insert the module into the socket at a slight angle (approximately 30 degrees). Note that the socket and module are both keyed, which means that the module can be installed only in one direction.
- 2. To seat the memory module into the socket, apply firm and even pressure to each end of the module until you feel it slip down into the socket.
- 3. With the module properly seated in the socket, rotate the module downward. Continue pressing downward until the clips at each end lock into position.
- 4. To remove the DDR3 module, press the clips with both hands.

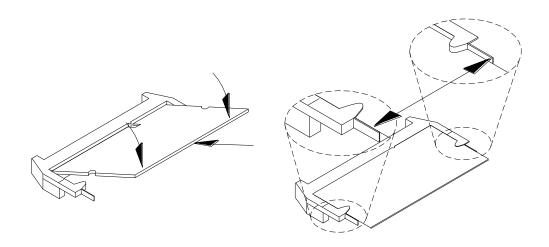

# **Setting the Jumpers**

Jumpers are used on SI-38 to select various settings and features according to your needs and applications. Contact your supplier if you have doubts about the best configuration for your needs. The following lists the connectors on SI-38 and their respective functions.

# **Jumper Locations on IB938**

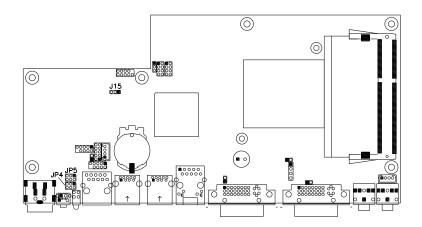

JP4, JP5: COM4 RS232 RI/+5V/+12V Power Setting

| JP4/JP5 | Setting                 | Function |
|---------|-------------------------|----------|
|         | Pin 1-2<br>Short/Closed | +12V     |
| 5 0 0 6 | Pin 3-4<br>Short/Closed | RI       |
|         | Pin 5-6<br>Short/Closed | +5V      |

J15: Clear CMOS Setting

| JP15 | Function   |
|------|------------|
| 123  | Normal     |
| 123  | Clear CMOS |

#### **Connectors on IB938**

#### **Connector Locations on IB938**

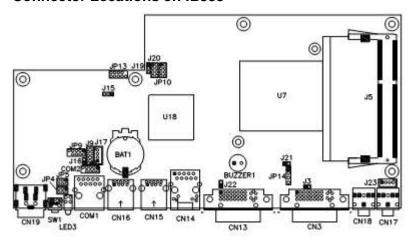

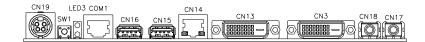

CN19: DC\_IN Connector (+12V Adaptor 4 Pin)

| Pin # | Signal Name |
|-------|-------------|
| 1     | +12V        |
| 2     | +12V        |
| 3     | GND         |
| 4     | GND         |
| 5     | GND         |

**SW1: Power Button** 

LED3: Power LED (Green), HDD LED (RED)

The green LED at the bottom is power LED. The red LED on top is the HDD LED.

#### **COM1: COM1 Connector**

| COM1                | Pin# | Signal Name              |  |
|---------------------|------|--------------------------|--|
|                     | 1    | DSR, Data set ready      |  |
|                     | 2    | GND, ground              |  |
|                     | 3    | GND, ground              |  |
| 1                   | 4    | TXD, Transmit data       |  |
| 5 <b>   </b>      5 | 5    | RXD, Receive data        |  |
|                     | 6    | DCD, Data carrier detect |  |
|                     | 7    | DTR, Data terminal ready |  |
|                     | 8    | CTS, Clear to send       |  |
|                     | 9    | RTS, Request to send     |  |
|                     | 10   | RI, Ring indicator       |  |

CN15, CN16: USB3.0 Connector

CN14: RJ45 Gigabit LAN

**CN13: Dual Link DVI-I Connector** 

**CN3: DVI-I Connector** 

CN18: Audio MIC-in

**CN17: Audio Line out** 

JP13: SPI Flash Connector

**J8: Half Mini PCIE Slot** 

JP9: LPC Debug Port Connector

COM2: COM2 Connector

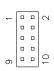

| Signal Name         | Pin # | Pin # | Signal Name     |
|---------------------|-------|-------|-----------------|
| Data carrier detect | 1     | 2     | Data set ready  |
| Receive data        | 3     | 4     | Request to send |
| Transmit data       | 5     | 6     | Clear to send   |
| Data terminal ready | 7     | 8     | Ring indicator  |
| Ground              | 9     | 10    | No connect.     |

#### J9: Digital I/O

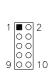

| Signal Name | Pin# | Pin # | Signal Name |
|-------------|------|-------|-------------|
| GND         | 1    | 2     | VCC         |
| OUT3        | 3    | 4     | OUT1        |
| OUT2        | 5    | 6     | OUT0        |
| IN3         | 7    | 8     | IN1         |
| IN2         | 9    | 10    | IN0         |

#### JP10: US2.0 Connector

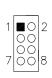

| Signal Name | Pin# | Pin # Signal Name |        |  |
|-------------|------|-------------------|--------|--|
| Vcc         | 1    | 2                 | Ground |  |
| D-          | 3    | 4                 | D+     |  |
| D+          | 5    | 6                 | D-     |  |
| Ground      | 7    | 8                 | Vcc    |  |

J12: Mini PCIE Slot (Support mSATA)

J17: MCU JTAG (factory use only)

J19: Power LED Connector

# **J20: System Function Connector**

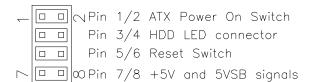

#### J19: Power LED Connector

|   | 1 |
|---|---|
| 0 | _ |
| 0 | 3 |

| Pin# | Signal Name |
|------|-------------|
| 1    | +5V         |
| 2    | NC          |
| 3    | Ground      |

#### J24: CPU\_FAN Connector

This is a 3-pin header for the CPU fan. The fan must be a 12V (500mA).

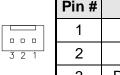

| Pin# | Signal Name        |  |  |  |
|------|--------------------|--|--|--|
| 1    | Ground             |  |  |  |
| 2    | +12V               |  |  |  |
| 3    | Rotation detection |  |  |  |

# J25: SYS\_FAN Connector

This is a 3-pin header for system fans. The fan must be a 12V (500mA).

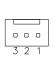

| Pin# | Signal Name        |
|------|--------------------|
| 1    | Ground             |
| 2    | +12V               |
| 3    | Rotation detection |

J23: Audio Amplifier

#### **BIOS Setup**

#### **BIOS Introduction**

The BIOS (Basic Input/Output System) installed in your computer system's ROM provides critical low-level support for a standard device such as disk drives, serial ports and parallel ports. It also adds virus and password protection as well as special support for detailed fine-tuning of the chipset controlling the entire system.

#### **BIOS Setup**

The BIOS provides a Setup utility program for specifying the system configurations and settings. The BIOS ROM of the system stores the Setup utility. When you turn on the computer, the BIOS is immediately activated. Pressing the <Del> key immediately allows you to enter the Setup utility. If you are a little bit late pressing the <Del> key, POST (Power On Self Test) will continue with its test routines, thus preventing you from invoking the Setup. If you still wish to enter Setup, restart the system by pressing the "Reset" button or simultaneously pressing the <Ctrl>, <Alt> and <Delete> keys. You can also restart by turning the system Off and back On again. The following message will appear on the screen:

In general, you press the arrow keys to highlight items, <Enter> to select, the <PgUp> and <PgDn> keys to change entries, <F1> for help and <Esc> to quit.

When you enter the Setup utility, the Main Menu screen will appear on the screen. The Main Menu allows you to select from various setup functions and exit choices.

#### **Main BIOS Setup**

This setup allows you to record some basic hardware configurations in your computer system and set the system clock.

Aptio Setup Utility - Copright © 2010 American Megatrends, Inc.

| Main      | Advanced   | Chipset | Boot     | Security  | Save & Exit                             |
|-----------|------------|---------|----------|-----------|-----------------------------------------|
| BIOS Info | rmation    |         |          |           | Choose the system default               |
|           |            |         |          |           | language                                |
| Memory In | nformation |         |          |           |                                         |
| Total men | nory       |         | 8176 M   | B (DDR3)  | → ← Select Screen                       |
|           |            |         |          |           | → ← Select Screen  ↑ ↓ Select Item      |
| System D  | ate        |         | [Tue 01  | /20/2009] | Enter: Select<br>+- Change Field        |
| System Ti | ime        |         | [15:27:2 | 20]       | F1: General Help<br>F2: Previous Values |
|           |            |         |          |           | F3: Optimized Default<br>F4: Save       |
| Access Le | evel       |         | Adminis  | trator    | ESC: Exit                               |

**Note**: If the system cannot boot after making and saving system changes with

Setup, the AMI BIOS supports an override to the CMOS settings that

resets your system to its default.

Warning: It is strongly recommended that you avoid making any changes to the

chipset defaults. These defaults have been carefully chosen by both AMI

and your system manufacturer to provide the absolute maximum

performance and reliability. Changing the defaults could cause the system

to become unstable and crash in some cases.

#### System Language

Choose the system default language.

#### **System Date**

Set the Date. Use Tab to switch between Data elements.

#### **System Time**

Set the Time. Use Tab to switch between Data elements.

#### **Advanced Settings**

This section allows you to configure and improve your system and allows you to set up some system features according to your preference.

**Aptio Setup Utility** 

| Main                                                                                                    | Advanced                                                                                                    | Chipset | Boot       | Security | Save & Exit                                                                                                    |
|----------------------------------------------------------------------------------------------------|----------------------------------------------------------------------------------------------------|---------|------------|----------|----------------------------------------------------------------------------------------------------|
| Legacy O                                                                                                    | pROM Support                                                                                                    |         |            |          |                                                                                                    |
| Launch P                                                                                                    | XE OpROM                                                                                                    |         | [Disabled] |          |                                                                                                    |
| Launch St                                                                                                    | orage OpROM                                                                                                    |         | [Enabled]  |          |                                                                                                    |
| ► ACPI S  ► Wake U  ► CPU C  ► Shutdo  ► Auto Po  ► SATA O  ► PCH-F  ► AMT C  ► USB C  ► Super I  ► H/W M  ► Serial F | up event setting onfiguration wn Temperature Co ower On Schedule Configuration W Configuration onfiguration onfiguration O Configuration | etion   |            |          | → ← Select Screen  ↑↓ Select Item  Enter: Select +- Change Field F1: General Help F2: Previous Values F3: Optimized Default F4: Save ESC: Exit |

#### **PCI Latency Timer**

Value to be programmed into PCI Latency Timer Register.

#### **VGA Palette Snoop**

Enables or disables VGA Palette Registers Snooping.

#### **PERR# Generation**

Enables or disables PCI device to generate PERR#.

#### **ERR#** Generation

Enables or disables PCI device to generate SERR#.

#### **ACPI Settings**

System ACPI Parameters.

**Aptio Setup Utility** 

| Main                    | Advanced | Chipset         | Boot                                          | Security | Save & Exit                                                                                                    |
|-------------------------|----------|-----------------|-----------------------------------------------|----------|----------------------------------------------------------------------------------------------------|
| Enable Hit<br>ACPI Slee |          | tion<br>Enabled | Disabled<br>Enabled<br>S3 (Suspen<br>Disabled | d to R)  | → ← Select Screen  ↑↓ Select Item  Enter: Select +- Change Field  F1: General Help  F2: Previous Values  F3: Optimized Default  F4: Save  ESC: Exit |

#### **Enable Hibernation**

Enables or Disables System ability to Hibernate (OS/S4 Sleep State). This option may be not effective with some OS.

#### **ACPI Sleep State**

Select the highest ACPI sleep state the system will enter, when the SUSPEND button is pressed.

# **Lock Legacy Resources**

Enables or Disables System Lock of Legacy Resources.

#### **CPU Configuration**

This section shows the CPU configuration parameters.

#### **Aptio Setup Utility**

| Main     | Advanced            | Chipset       | Boot     | Security | Save & Exit                                    |
|----------|---------------------|---------------|----------|----------|------------------------------------------------|
| CPU Conf | iguration           |               |          |          |                                                |
|          | le Version: 4.6.5.1 | TrinityPI 012 |          |          |                                                |
| PSS Supp | ort                 |               | Enable   |          |                                                |
| PSTATE A | Adjustment          |               | Pstate 0 |          |                                                |
| NX Mode  |                     |               | Enable   |          | → ← Select Screen                              |
| SVM Mode | е                   |               | Enable   |          | ↑↓ Select Item                                 |
| CPB Mode | •                   |               | Auto     |          | Enter: Select<br>+- Change Field               |
| C6 Mode  |                     |               | Enable   |          | F1: General Help<br>F2: Previous Values        |
| ► Node 0 | Information         |               |          |          | F3: Optimized Default<br>F4: Save<br>ESC: Exit |

#### **PSS Support**

Enable/disable the generation of ACPI \_PPC, \_PPC, \_PSS, and \_PCT objects.

#### **PSTATE Adjustment**

Provide to adjust startup P-state level.

#### **PPC Adjustment**

Provide to adjust \_PPC object.

#### **NX Mode**

Enable/disable No-execute page protection function.

#### **SVM Mode**

Enable/disable CPU Virtualization.

#### **CPB Mode**

Enable/disable CPB.

#### C6 Mode

Auto/disable CPB.

#### **Node 0 Information**

View memory information related to Node 0.

#### **EuP/ErP Power Saving Controller**

**Aptio Setup Utility** 

| Main          | Advanced          | Chipset | Boot         | Security | Save & Exit                         |
|---------------|-------------------|---------|--------------|----------|-------------------------------------|
|               |                   |         |              |          | EuP/ErP control on S5               |
|               |                   |         |              |          | [Keep standby power] Enable         |
| EuP/ErP stand | dby power control | Keep    | standby powe | r        | All of the standby power and        |
|               |                   |         |              |          | ignore EuP/ErP specification.       |
|               |                   |         |              |          | [Ethernet Only] Only provide        |
|               |                   |         |              |          | the standby power for Ethernet      |
|               |                   |         |              |          | chip.                               |
|               |                   |         |              |          | [No standby power] Shutdown all     |
|               |                   |         |              |          | of the standby power.               |
|               |                   |         |              |          |                                     |
|               |                   |         |              |          | → ← Select Screen                   |
|               |                   |         |              |          | ↑↓ Select Item                      |
|               |                   |         |              |          | Enter: Select                       |
|               |                   |         |              |          | +- Change Field<br>F1: General Help |
|               |                   |         |              |          | F2: Previous Values                 |
|               |                   |         |              |          | F3: Optimized Default<br>F4: Save   |
|               |                   |         |              |          | ESC: Exit                           |

EuP/ErP control on S5 options:

[Keep standby power] Enable All of the standby power and ignore EuP/ErP specification.

[Ethernet Only] Only provide the standby power for Ethernet chip.

[No standby power] Shut down all of the standby power.

# **IDE Configuration**

**Aptio Setup Utility** 

| Main       | Advanced | Chipset | Boot     | Security                                                                      | Save & Exit       |
|------------|----------|---------|----------|-------------------------------------------------------------------------------|-------------------|
| IDE Config | uration  |         |          |                                                                               |                   |
|            |          |         |          |                                                                               | → ← Select Screen |
|            |          |         |          |                                                                               | ↑↓ Select Item    |
| SATA Port( | )        | WDC     | WD800AAJ | Enter: Select<br>+- Change Field                                              |                   |
| SATA Port: | 2        | Not P   | resent   | F1: General Help F2: Previous Values F3: Optimized Default F4: Save ESC: Exit |                   |

#### **Shutdown Temperature Configuration**

#### **Aptio Setup Utility**

| Main       | Advanced         | Chipset | Boot     | Security | Save & Exit                                                                                                    |
|------------|------------------|---------|----------|----------|----------------------------------------------------------------------------------------------------|
| APCI Shute | down Temperature |         | Disabled |          | → ← Select Screen  ↑↓ Select Item  Enter: Select +- Change Field F1: General Help F2: Previous Values F3: Optimized Default F4: Save ESC: Exit |

# **ACPI Shutdown Temperature**

The default setting is Disabled.

#### **Auto Power On Schedule**

**Aptio Setup Utility** 

| Main      | Advanced            | Chipset | Boot | Security | Save & Exit                                    |
|-----------|---------------------|---------|------|----------|------------------------------------------------|
| Auto Powe | er On Schedule      |         |      |          | → ← Select Screen  ↑ ↓ Select Item             |
| Power-On  | after Power failure | Dis     | able |          | Enter: Select<br>+- Change Field               |
| Schedule  | Slot 1              | No      | ne   |          | F1: General Help F2: Previous Values           |
| Schedule  | Slot 2              | No      | ne   |          | F3: Optimized Default<br>F4: Save<br>ESC: Exit |

#### Power-On after Power failure

Enable or Disable.

#### Schedule Slot 1 / 2

Setup the hour/minute for system power on.

#### **USB** Configuration

#### **Aptio Setup Utility**

| Main                    | Advanced            | Chipset | Boot | Security | Save & Exit                                  |
|-------------------------|---------------------|---------|------|----------|----------------------------------------------|
| USB Confi               | guration            |         |      |          |                                              |
| USB Device              | ces:                |         |      |          |                                              |
|                         | 1 Keyboard, 1 Mouse |         |      |          |                                              |
| Legacy US               | SB Support          | Enabled |      |          |                                              |
| USB3.0 St               | upport              | Enabled |      |          |                                              |
| XHCI Han                | d-off               | Enabled |      |          |                                              |
| EHCI Han                | d-off               | Enabled |      |          | → ← Select Screen                            |
| USB hardv<br>time-outs: | ware delays and     |         |      |          | ↑↓ Select Item Enter: Select +- Change Field |
| USB Trans               | sfer time-out       | 20 sec  |      |          | F1: General Help<br>F2: Previous Values      |
| Device res              | set tine-out        | 20 sec  |      |          | F3: Optimized Default<br>F4: Save            |
| Device por              | wer-up delay        | Auto    |      |          | ESC: Exit                                    |

#### **Legacy USB Support**

Enables Legacy USB support.

AUTO option disables legacy support if no USB devices are connected. DISABLE option keeps USB devices available only for EFI applications.

#### **USB3.0 Support**

Enable/Disable USB3.0 (XHCI) Controller support.

#### **XHCI Hand-off**

This is a workaround for OSes without XHCI hand-off support. The XHCI ownership change should be claimed by XHCI driver.

#### **EHCI Hand-off**

Enabled/Disabled. This is a workaround for OSes without EHCI hand-off support. The EHCI ownership change should be claimed by EHCI driver.

#### **USB Transfer time-out**

The time-out value for Control, Bulk, and Interrupt transfers.

#### Device reset time-out

USB mass Storage device start Unit command time-out.

#### **Device power-up delay**

Maximum time the device will take before it properly reports itself to the Host Controller. 'Auto' uses default value: for a Root port it is 100ms, for a Hub port the delay is taken from Hub descriptor.

#### **NCT6106D Super IO Configuration**

**Aptio Setup Utility** 

| Main        | Advanced            | Chipset | Boot | Security | Save & Exit                                                  |
|-------------|---------------------|---------|------|----------|--------------------------------------------------------------|
| NCT6106     | O Super IO Configur | ation   |      |          |                                                              |
|             |                     |         |      |          | → ← Select Screen                                            |
| NCT6106E    | O Super IO Chip     | F8      | 1866 |          | ↑↓ Select Item Enter: Select                                 |
| ► Serial Po | ort 0 Configuration |         |      |          | +- Change Field<br>F1: General Help                          |
| ► Serial Po | ort 1 Configuration |         |      |          | F2: Previous Values F3: Optimized Default F4: Save ESC: Exit |

#### **Serial Port Configuration**

Set Parameters of Serial Ports. User can Enable/Disable the serial port and Select an optimal settings for the Super IO Device.

#### NCT6106D H/W Monitor

**Aptio Setup Utility** 

| Main         | Advanced         | Chipset | Boot      | Security | Save & Exit                               |
|--------------|------------------|---------|-----------|----------|-------------------------------------------|
| PC Health St | atus             |         |           |          |                                           |
| System Sma   | rt Fan Function  | ſ       | Disabled  |          |                                           |
| CPU Smart F  | an Function      | ſ       | Disabled  |          |                                           |
| SYS_Fan2 si  | mart fan control | I       | Disabled  |          |                                           |
| SYS Temp     |                  | -       | +35 C     |          | → ← Select Screen                         |
| CPU Temp     |                  | -       | +52 C     |          | ↑↓ Select Item Enter: Select              |
| Vcore        |                  | -       | +1.000 V  |          | +- Change Field<br>F1: General Help       |
| +5V          |                  | -       | +4.413 V  |          | F2: Previous Values F3: Optimized Default |
| +12V         |                  | -       | +11.408 V |          | F4: Save<br>ESC: Exit                     |
| 1.5V         |                  | -       | +1.544 V  |          | EGG. EAR                                  |

#### Temperatures/Voltages

These fields are the parameters of the hardware monitoring function feature of the motherboard. The values are read-only values as monitored by the system and show the PC health status.

#### **Smart Fan Function**

This field enables or disables the smart fan feature. At a certain temperature, the fan starts turning. Once the temperature drops to a certain level, it stops turning again.

#### **Chipset Settings**

This section allows you to configure and improve your system and allows you to set up some system features according to your preference.

#### **Aptio Setup Utility**

| Main       | Advanced | Chipset | Boot | Security | Save & Exit                             |
|------------|----------|---------|------|----------|-----------------------------------------|
|            |          |         |      |          | → ← Select Screen                       |
|            |          |         |      |          | ↑↓ Select Item                          |
| ► South    | Bridge   |         |      |          | Enter: Select                           |
|            |          |         |      |          | +- Change Field                         |
| ► North Br | ridge    |         |      |          | F1: General Help<br>F2: Previous Values |
|            |          |         |      |          | F3: Optimized Default                   |
|            |          |         |      |          | F4: Save                                |
|            |          |         |      |          | ESC: Exit                               |

#### **Aptio Setup Utility**

| Main     | Advanced                             | Chipset | Boot    | Security   | Save & Exit                    |
|----------|--------------------------------------|---------|---------|------------|--------------------------------|
| AMD Refe | erence code Version:                 |         | Trinity | PI 1.0.0.3 | Options for SATA Configuration |
|          | FA Configuration B USB Configuration |         |         |            |                                |

#### **Aptio Setup Utility**

| Main      | Advanced | Chipset | Boot                                            | Security | Save & Exit                                                                                                    |
|-----------|----------|---------|-------------------------------------------------|----------|----------------------------------------------------------------------------------------------------|
| OnChip S/ |          |         | Enabled<br>Native iDE<br>Legacy mode<br>Enabled |          | → ← Select Screen  ↑ ↓ Select Item  Enter: Select +- Change Field F1: General Help F2: Previous Values F3: Optimized Default F4: Save ESC: Exit |

#### **OnChip SATA Channel**

Enabled or Disabled.

#### **OnChip SATA Type**

Native IDE /n RAID /n AHCI /n AHCI /n Legacy IDE /n IDE->AHCI /n HyperFlash

#### **OnChip IDE mode**

Legacy mode or Native mode

#### **SATA IDE Combined Mode**

Enabled or Disabled.

# **SB USB Configuration Options:**

| Main Advanced               | Chipset | Boot     | Security | Save & Exit                         |
|-----------------------------|---------|----------|----------|-------------------------------------|
| XHCI Controller 0           |         | Enabled  |          |                                     |
| XHCI Controller 1           |         | Enabled  |          |                                     |
| ATION CONTROLLED            |         | Lilabica |          |                                     |
| DHCI HC(Bus 0 Dev 18 Fn 0)  |         | Enabled  |          |                                     |
| EHCI HC(Bus 0 Dev 18 Fn 2)  |         | Enabled  |          |                                     |
| DHCI HC(Bus 0 Dev 19 Fn 0)  |         | Enabled  |          |                                     |
| EDHCI HC(Bus 0 Dev 19 Fn 0) |         | Enabled  |          |                                     |
| DHCI HC(Bus 0 Dev 20 Fn 5)  |         | Enabled  |          |                                     |
|                             |         |          |          |                                     |
| USB Port 0                  |         | Enabled  |          |                                     |
| USB Port                    |         | Enabled  |          |                                     |
| USB Port                    |         | Enabled  |          |                                     |
| USB Port                    |         | Enabled  |          |                                     |
| USB Port                    |         | Enabled  |          |                                     |
|                             |         | Enabled  |          |                                     |
| USB Port                    |         | Enabled  |          |                                     |
| USB Port                    |         | Enabled  |          | → ← Select Screen                   |
| USB Port                    |         | Enabled  |          | ↑↓ Select Item                      |
| USB Port                    |         | Enabled  |          | Enter: Select                       |
| USB Port                    |         | Enabled  |          | +- Change Field<br>F1: General Help |
|                             |         |          |          | F2: Previous Values                 |
| XHCI0 Port 0                |         | Enabled  |          | F3: Optimized Default<br>F4: Save   |
| XHCI0 Port 1                |         | Enabled  |          | ESC: Exit                           |
| XHCI1 Port 0                |         | Enabled  |          |                                     |
| XHCI1 Port 1                |         | Enabled  |          |                                     |

#### **Aptio Setup Utility**

| Main       | Advanced                   | Chipset     | Boot | Security | Save & Exit                                    |  |  |  |
|------------|----------------------------|-------------|------|----------|------------------------------------------------|--|--|--|
| North Brid | North Bridge Configuration |             |      |          |                                                |  |  |  |
|            |                            |             |      |          |                                                |  |  |  |
|            |                            |             |      |          | → ← Select Screen                              |  |  |  |
| ► GFX Co   | onfiguration               |             |      |          | ↑↓ Select Item                                 |  |  |  |
|            | Memory Information         | n           |      |          | Enter: Select<br>+- Change Field               |  |  |  |
|            | Total memory: 817          | 6 MB (DDR3) |      |          | F1: General Help F2: Previous Values           |  |  |  |
| ► S        | ocket 0 Information        |             |      |          | F3: Optimized Default<br>F4: Save<br>ESC: Exit |  |  |  |
|            |                            |             |      |          | 200. 2741                                      |  |  |  |

#### **Aptio Setup Utility**

| Main       | Advanced  | Chipset | Boot | Security | Save & Exit                                                                                                    |
|------------|-----------|---------|------|----------|----------------------------------------------------------------------------------------------------|
| GFX Conf   | iguration |         |      |          | Enable Integrated Graphics                                                                                                    |
|            |           |         |      |          | Controller                                                                                                    |
| Integrated | Graphics  | Auto    | o.   |          | → ← Select Screen  ↑↓ Select Item  Enter: Select +- Change Field F1: General Help F2: Previous Values F3: Optimized Default F4: Save ESC: Exit |

# **Integrated Graphics**

Options are Auto Disabled and Force

#### **Aptio Setup Utility**

| Main     | Advanced            | Chipset                                                            | Boot | Security | Save & Exit |
|----------|---------------------|--------------------------------------------------------------------|------|----------|-------------|
| Socket 0 | Information         |                                                                    |      |          |             |
| Startii  | ng Address: 0KB     |                                                                    |      |          |             |
|          | Ending Address: 838 | → ← Select Screen ↑↓ Select Item                                   |      |          |             |
| Di       | mm0: Not Present    | Enter: Select +- Change Field F1: General Help F2: Previous Values |      |          |             |
| Di       | mm1: size=8192 M    | F3: Optimized Default<br>F4: Save<br>ESC: Exit                     |      |          |             |
|          |                     |                                                                    |      |          |             |

#### **Boot Settings**

This section allows you to configure the boot settings.

#### **Aptio Setup Utility**

| Main         | Advanced    | Chipset  | Boot        | Security | Save & Exit                                    |
|--------------|-------------|----------|-------------|----------|------------------------------------------------|
| Boot Configu | uration     |          |             |          |                                                |
| Setup Promp  | ot Timeout  | 1        |             |          |                                                |
| Bootup Num   | Lock State  | On       |             |          |                                                |
| Quiet Boot   |             | Disabled |             |          |                                                |
| Fast Boot    |             | Disabled |             |          |                                                |
| CSM16 Mod    | ule Version | 07.69    |             |          |                                                |
| GateA20 Act  | tive        | Upon Re  | quest       |          |                                                |
| Option ROM   | Messages    | Force BI | os          |          | → ← Select Screen                              |
| INT19 Trap F | Response    | Immedia  | te          |          | ↑↓ Select Item                                 |
| CSM Suppor   | rt          | Enabled  |             |          | Enter: Select                                  |
| Boot Option  | Priorities  |          |             |          | +- Change Field<br>F1: General Help            |
| Boot Option  | #1          | SATA PI  | M: WDC WD80 | )        | F2: Previous Values                            |
| ► CSM para   | ameters     |          |             |          | F3: Optimized Default<br>F4: Save<br>ESC: Exit |

#### **Setup Prompt Timeout**

Number of seconds to wait for setup activation key. 65535(0xFFFF) means indefinite waiting.

#### **Bootup NumLock State**

Select the keyboard NumLock state.

#### **Quiet Boot**

Enables/Disables Quiet Boot option.

#### **Fast Boot**

Enables/Disables boot with initialization of a minimal set of devices required to launch active boot option. Has no effect for BBS boot options.

#### **GateA20 Active**

UPON REQUEST – GA20 can be disabled using BIOS services. ALWAYS – do not allow disabling GA20; this option is useful when any RT code is executed above 1MB.

#### **Option ROM Messages**

Set display mode for Option ROM. Options are Force BIOS and Keep Current.

#### **INT19 Trap Response**

Enable: Allows Option ROMs to trap Int 19.

#### **Boot Option Priorities**

Sets the system boot order.

#### **CSM** parameters

OpROM execution, boot options, filter, etc.

**Aptio Setup Utility** 

| Main                     | Advanced | Chipset | Boot                                                      | Security           | Save & Exit                                                                                                    |
|--------------------------|----------|---------|-----------------------------------------------------------|--------------------|----------------------------------------------------------------------------------------------------|
| Launch Sto<br>Launch Vio |          |         | Always UEFI and Do not late Legacy of Legacy of Legacy Of | unch<br>nly<br>nly | → ← Select Screen  ↑↓ Select Item  Enter: Select +- Change Field F1: General Help F2: Previous Values F3: Optimized Default F4: Save ESC: Exit |

#### **Launch CSM**

This option controls if CSM will be launched.

#### **Boot option filter**

This option controls what devices system can boot to.

#### **Launch PXE OpROM policy**

Controls the execution of UEFI and Legacy PXE OpROM.

#### **Launch Storatge OpROM policy**

Controls the execution of UEFI and Legacy Storage OpROM.

#### Launch Video OpROM policy

Controls the execution of UEFI and Legacy Video OpROM.

#### Other PCI device ROM priority

For PCI devices other than Network, Mass storage or Video defines which OpROM to launch.

#### **Security Settings**

This section allows you to configure and improve your system and allows you to set up some system features according to your preference.

**Aptio Setup Utility** 

| Main                          | Advanced                                                                                                    | Chipset         | Boot    | Security | Save & Exit                             |  |  |  |
|-------------------------------|----------------------------------------------------------------------------------------------------|-----------------|---------|----------|-----------------------------------------|--|--|--|
| Password Des                  | scription                                                                                                    |                 |         |          |                                         |  |  |  |
| this only limit a             | If ONLY the Administrator's password is set, then this only limit access to Setup and is only asked for when entering Setup. |                 |         |          |                                         |  |  |  |
| power on pass                 | ser's password is<br>sword and must b<br>n Setup the User v                                                                  | e entered to bo |         |          |                                         |  |  |  |
| Administrator                 | rights                                                                                                    |                 |         |          |                                         |  |  |  |
| in the following              | length must be g range:                                                                                                    |                 |         |          |                                         |  |  |  |
| Minimum leng                  | th                                                                                                    |                 | 3       |          |                                         |  |  |  |
| Maximum lenç<br>Administrator | •                                                                                                    |                 | 20      |          | → ← Select Screen  ↑ ↓ Select Item      |  |  |  |
| User Passwor                  | d                                                                                                    |                 |         |          | Enter: Select<br>+- Change Field        |  |  |  |
| UEFI Secure I                 | Boot Managemen                                                                                                    | t               |         |          | F1: General Help<br>F2: Previous Values |  |  |  |
| Secure Boot of                | ontrol                                                                                                    |                 | Enabled |          | F3: Optimized Default<br>F4: Save       |  |  |  |
| ► Secure Boo                  | t Policy                                                                                                    |                 |         |          | ESC: Exit                               |  |  |  |
| ►Key Manage                   | ment                                                                                                    |                 |         |          |                                         |  |  |  |

#### **Administrator Password**

Set Setup Administrator Password.

#### **User Password**

Set User Password.

#### **Secure Boot control**

Secure Boot flow control.

Secure Boot is possible only if System runs in User Mode.

#### **Secure Boot Policy**

Select Secure Boot mode extended options: Internal FV, Option ROM, Removable Media, Fixed Media.

#### **Administrator Password**

Set Setup Administrator Password.

#### Save & Exit Settings

| Main                                    | Advanced                                       | Chipset | Boot | Security | Save & Exit                             |  |
|-----------------------------------------|------------------------------------------------|---------|------|----------|-----------------------------------------|--|
|                                         | Save Changes and Exit Discard Changes and Exit |         |      |          |                                         |  |
| Save Char                               | Save Changes and Reset                         |         |      |          |                                         |  |
| Discard Changes and Reset               |                                                |         |      |          |                                         |  |
| Save Options                            |                                                |         |      |          |                                         |  |
| Save Changes                            |                                                |         |      |          | → ← Select Screen                       |  |
| Discard Changes                         |                                                |         |      |          | ↑↓ Select Item                          |  |
| Restore De                              | efaults                                        |         |      |          | Enter: Select<br>+- Change Field        |  |
| Save as User Defaults                   |                                                |         |      |          | F1: General Help<br>F2: Previous Values |  |
| Restore Us                              | ser Defaults                                   |         |      |          | F3: Optimized Default<br>F4: Save       |  |
| Boot Override                           |                                                |         |      |          | ESC: Exit                               |  |
| Launch EFI Shell from filesystem device |                                                |         |      |          |                                         |  |

## **Save Changes and Exit**

Exit system setup after saving the changes.

#### **Discard Changes and Exit**

Exit system setup without saving any changes.

## **Save Changes and Reset**

Reset the system after saving the changes.

#### **Discard Changes and Reset**

Reset system setup without saving any changes.

#### **Save Changes**

Save Changes done so far to any of the setup options.

#### **Discard Changes**

Discard Changes done so far to any of the setup options.

#### **Restore Defaults**

Restore/Load Defaults values for all the setup options.

#### Save as User Defaults

Save the changes done so far as User Defaults.

#### **Restore User Defaults**

Restore the User Defaults to all the setup options.

## Launch EFI Shell from filesystem device

Attempts to Launch EFI Shell application (Shellx64.efi) from one of the available filesystem devices.

# **Drivers Installation**

This section describes the installation procedures for software and drivers. The software and drivers are included with the motherboard. If you find the items missing, please contact the vendor where you made the purchase. The contents of this section include the following:

#### **IMPORTANT NOTE:**

After installing your Windows operating system, you must install first the Intel Chipset Software Installation Utility before proceeding with the drivers installation.

## **VGA Drivers Installation**

1. Insert the drivers DVD that comes with the board. Click **AMD**, then **AMD A70M Chipset Drivers**.

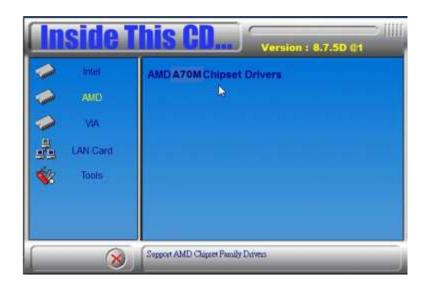

2. Click AMD A70M Series Graphics Drivers.

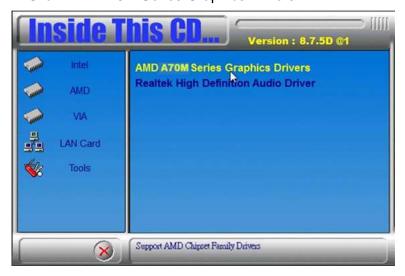

- 3. When the welcome screen appears, click Next.
- 4. Select the language you would like to be displayed and click Next.

5. Click **Next** to continue the installation process.

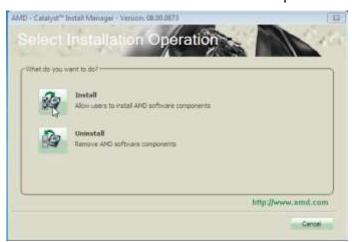

6. Select Express and the installation location and click Next.

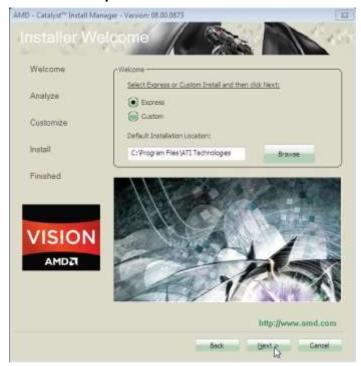

- 7. Click **Accept** to accept the End User License Agreement.
- 8. To reboot the system, click Yes.

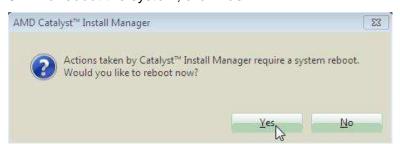

#### **Audio Drivers Installation**

1. Insert the drivers DVD that comes with the board. Click AMD, then Realtek High Definition Audio Driver.

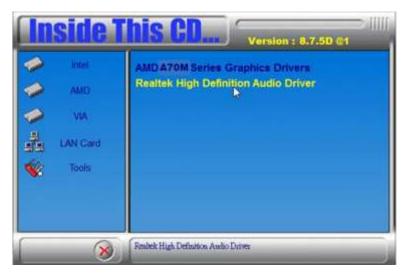

2. When the Welcome screen to the InstallShield Wizard appears, click **Next**. InstallShield Wizard is now complete, click **Finish** to restart the system and for changes to take effect.

#### **LAN Drivers Installation**

1. Insert the drivers DVD that comes with the board. Click LAN Card.

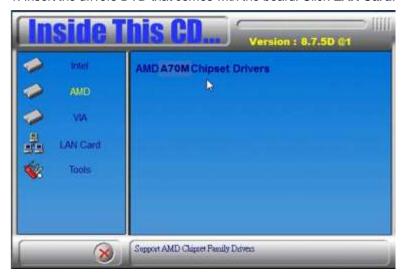

#### 2. Click Realtek LAN Controller Drivers

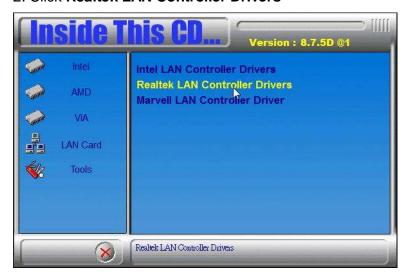

3. Click Realtek RTL8111E LANDrivers.

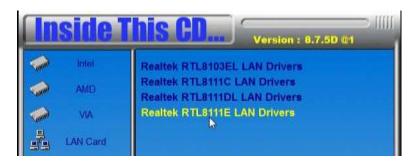

4. When the Welcome screen appears, click **Next**.

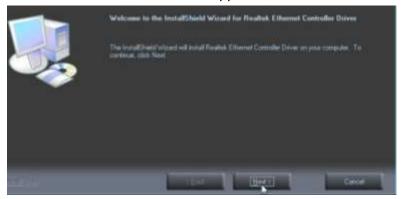

5. Now click **Install** to begin the installation.

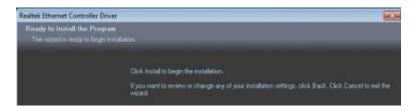

6. InstallShield Wizard is complete. Click Finish.

# **Appendix**

# A. I/O Port Address Map

Each peripheral device in the system is assigned a set of I/O port addresses, which also becomes the identity of the device. The following table lists the I/O port addresses used.

| Address      | Device Description                                      |
|--------------|---------------------------------------------------------|
| 0000h-0CF7h  | PCI bus                                                 |
| 0000h-0CF7h  | Direct memory access controller                         |
| 0010h-001Fh  | Motherboard resources                                   |
| 0020h-0021h  | Programmable interrupt controller                       |
| 0022h-003Fh  | Motherboard resources                                   |
| 0040h-0043h  | System timer                                            |
| 0044h-005Fh  | Motherboard resources                                   |
| 0060h-0060h  | Standard 101/102-Key or Microsoft Natural PS/2 Keyboard |
| 0061h-0061h  | System speaker                                          |
| 0062h-0063h  | Motherboard resources                                   |
| 0064h-0064h  | Standard 101/102-Key or Microsoft Natural PS/2 Keyboard |
| 0065h-006Fh  | Motherboard resources                                   |
| 0070h-0073h  | System CMOS/real time clock                             |
| 0074h-007Fh  | Motherboard resources                                   |
| 0080h-0090h  | Direct memory access controller                         |
| 0091h-0093h  | Motherboard resources                                   |
| 0094h-009Fh  | Direct memory access controller                         |
| 00A0h-00A1h  | Programmable interrupt controller                       |
| 00A2h-00BFh  | Motherboard resources                                   |
| 00C0h-00DFh  | Direct memory access controller                         |
| 00E0h-00EFh  | Motherboard resources                                   |
| 00F0h-00FFh  | Numeric data processor                                  |
| 0170h-0177h  | Secondary IDE Channel                                   |
| 01F0h-01F7h  | Primary IDE Channel                                     |
| 0274h-0277h  | ISAPNP Read Data Port                                   |
| 0279h-0279h  | ISAPNP Read Data Port                                   |
| 03F8H-03FFFh | Communications Port (COM1)                              |

# **B.** Interrupt Request Lines (IRQ)

Peripheral devices use interrupt request lines to notify CPU for the service required. The following table shows the IRQ used by the devices on board.

| Level  | Function                                     |
|--------|----------------------------------------------|
| IRQ 0  | System timer                                 |
| IRQ 1  | Standard 101/102-Key                         |
| IRQ 3  | Communications Port (COM2)                   |
| IRQ 4  | Communications Port (COM1)                   |
| IRQ 8  | System CMOS/real time clock                  |
| IRQ 12 | PS/2 Compatible Mouse                        |
| IRQ 13 | Numeric data processor                       |
| IRQ 16 | High Definition Audio Controller             |
| IRQ 16 | PCI standard PCI-to-PCI bridge               |
| IRQ 17 | Standard Enhanced PCI to USB Host Controller |
| IRQ 17 | Standard Enhanced PCI to USB Host Controller |
| IRQ 17 | Standard Enhanced PCI to USB Host Controller |
| IRQ 18 | High Definition Audio Controller             |
| IRQ 18 | Standard Open HCD USB Host Controller        |
| IRQ 18 | Standard Open HCD USB Host Controller        |
| IRQ 18 | Standard Open HCD USB Host Controller        |
| IRQ 18 | Standard Open HCD USB Host Controller        |
| IRQ 19 | PCI standard PCI-to-PCI bridge               |
| IRQ 19 | AMD AHCI Compatible RAID Controller          |

## C. Watchdog Timer Configuration

The WDT is used to generate a variety of output signals after a user programmable count. The WDT is suitable for use in the prevention of system lock-up, such as when software becomes trapped in a deadlock. Under these sorts of circumstances, the timer will count to zero and the selected outputs will be driven. Under normal circumstance, the user will restart the WDT at regular intervals before the timer counts to zero.

# SAMPLE CODE: // // THIS CODE AND INFORMATION IS PROVIDED "AS IS" WITHOUT WARRANTY OF ANY // KIND, EITHER EXPRESSED OR IMPLIED, INCLUDING BUT NOT LIMITED TO THE // IMPLIED WARRANTIES OF MERCHANTABILITY AND/OR FITNESS FOR A PARTICULAR // PURPOSE. // #include <dos.h> #include <conio.h> #include <stdio.h> #include <stdlib.h> #include "6106" //---int main (int argc, char \*argv[]); void EnableWDT(int); void DisableWDT(void); int main (int argc, char \*argv[]) unsigned char bBuf; unsigned char bTime; char \*\*endptr; //char SIO: printf("6106 watch dog program\n");

```
bTime = strtol (argv[1], endptr, 10);
printf("System will reset after %d seconds\n", bTime);
if (bTime)
{EnableWDT(bTime); }
else
{DisableWDT();}
if (bTime > 0 && bTime < 256)
{int A; A=2; do{
unsigned char result;
Set_6106_LD(0x08);
result=Get_6106_Reg(0xF1);
gotoxy(1,12);
printf("Timer is %i \n",result);
}while(A!=1);
}
return 0;
}
void EnableWDT(int interval)
unsigned char bBuf;
Set_6106_LD(0x08);
Set_6106_Reg(0x30, 0x01);
Set_6106_Reg(0xF1, interval);
}
void DisableWDT(void)
unsigned char bBuf;
```

```
Set_6106_LD(0x08);
Set_6106_Reg(0x30, 0x00);
}
//
// THIS CODE AND INFORMATION IS PROVIDED "AS IS" WITHOUT WARRANTY OF ANY
// KIND, EITHER EXPRESSED OR IMPLIED, INCLUDING BUT NOT LIMITED TO THE
// IMPLIED WARRANTIES OF MERCHANTABILITY AND/OR FITNESS FOR A PARTICULAR
// PURPOSE.
//
#include "6106.H"
#include <dos.h>
//-----
unsigned int 6106_BASE;
void Unlock_6106 (void);
void Lock_6106 (void);
unsigned int Init_6106(void)
unsigned int result;
unsigned char ucDid;
F81865_BASE = 0x4E;
result = 6106_BASE;
ucDid = Get_6106_Reg(0x20);
if (ucDid == 0x07)
//Fintek 81865
{
goto Init_Finish;
```

```
}
F81865_BASE = 0x2E;
result = 6106_BASE;
ucDid = Get_6106_Reg(0x20);
if (ucDid == 0x07)
//Fintek 81865
{
goto Init_Finish;
}
F81865_BASE = 0x00;
result = 6106_BASE;
Init_Finish:
return (result);
void Unlock_6106 (void)
{
outportb(6106_INDEX_PORT, 6106_UNLOCK);
outportb(6106_INDEX_PORT, 6106_UNLOCK);
}
void Lock_6106 (void)
{
outportb(6106_INDEX_PORT, 6106_LOCK);
```

```
}
void Set_6106_LD( unsigned char LD)
{
Unlock_6106();
outportb(6106_INDEX_PORT, 6106_REG_LD);
outportb(6106_DATA_PORT, LD);
Lock_6106();
}
void Set_6106_Reg( unsigned char REG, unsigned char DATA)
Unlock_6106();
outportb(6106_INDEX_PORT, REG);
outportb(6106_DATA_PORT, DATA);
Lock_6106();
}
unsigned char Get_6106_Reg(unsigned char REG)
{
unsigned char Result;
Unlock_6106();
outportb(6106_INDEX_PORT, REG);
Result = inportb(6106_DATA_PORT);
Lock_6106();
return Result;
}
```